# **Draaiboek genereren webpagina's Bácsfeketehegy**

### **In Haza-21:**

Instellingen:

- Secundaire vermeldingen aan (bij Data, Soort Vermelding)
	- voor htm (handmatig) geselecteerd: alleen bij emigratie en militaire dienst
- Taal: Duits
	- in te stellen bij Uitvoer, Uitvoertalen evt. eerst talen NL en D importeren
	- $\circ$

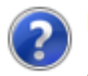

Enkele algemene opmerkingen bij het genereren van webpagina's:

1. Het genereren van webpagina's kan tijdrovend zijn bij grote aantallen.

Maak daarom zoveel mogelijk gebruik van de selectiemogelijkheden.

2. Bij het genereren worden de onderstaande parameters gebruikt. Deze kunnen worden gewijzigd via Instellingen, Algemene instellingen, groep Webpagina's.

Enkele parameters kunnen ook per database worden ingesteld. **HTML\_Stijlblad** = D:\haza21html\miinstiil.css **HTML Pad**  $=$  ... \HZ web HTML\_Extern\_Link\_Database = http://home.kpn.nl/boerrigt/ HTML\_Extern\_Tekst\_Database = Boerrigter Genealogie **HTML\_Start\_Link** HTML\_Start\_Tekst = HTML\_Onzichtbaar = Ja HTML\_Popup  $=$  Ja HTML Google Maps Database = Ja HTML\_Register\_Database = Ja HTML\_EmailAdres = genealogie@boerrigter.nl

3. Voor de weergave worden de onderstaande parameters gebruikt. Deze kunnen worden gewijzigd via Instellingen, Instellingen van database, groep Webpagina's.

HTML\_Minimum = Nee HTML\_Bronnen = Nee **HTML Noten**  $=$  Nee HTML Secundair = Ja HTML\_Fotos = Ja **HTML Tekst**  $=$  Ja HTML\_Bijlagen = Nee **HTML Privacy**  $=$  Ja HTML\_Copyright = Copyright

De webpagina's worden gegenereerd in de taal Deutsch. De webpagina's worden geschreven in de map ..\HZ\_web\deutsch\feketehegy

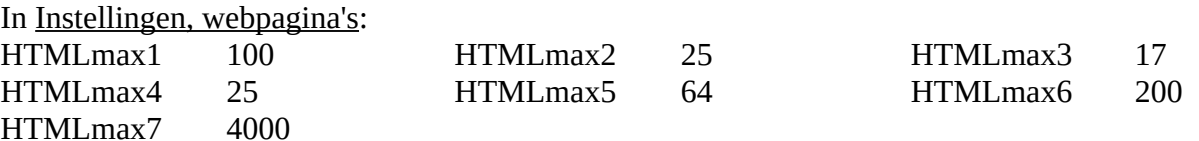

**Voorbereidingen productie platform** (op een aparte PC i.v.m. de lange duur van de productie) **:**

- Zorg dat alle Windows updates zijn uitgevoerd en dat nieuwe updates niet automatisch kunnen worden uitgevoerd.
- Prullenbak leegmaken en Schijfopruiming uitvoeren (maximaal geheugen beschikbaar).
- Internet uitschakelen: ethernetkabel verwijderen en/of Wifi uitschakelen (vliegtuigstand).
- Wanneer de webpagina's worden gegenereerd op een stick, dan een NTFS geformatteerde stick gebruiken en het uitvoerpad aanpassen in Haza-21 (in Instellingen, Algemeen, Web, Pad) !!
- a. Wanneer alle webpagina's opnieuw worden gegenereerd: oude map HZ web verwijderen.
- b. Wanneer alleen wijzigingen gegenereerd moeten worden: op het productie platform de oude situatie herstellen (HZ\_web van de vorige website).
- De map Haza-21 kopiëren van desktop naar productie platform. Na het kopiëren de inibestanden verwijderen. Ook de relevante mappen met afbeeldingen kopiëren.

# Algemeen:

- Eerst privacy (in leven) controleren!!
- De volgorde van het menu aanhouden. Dan hoeven bestaande pagina's niet opnieuw gegenereerd te worden!!
- **Na elke batch een back-up, het programma afsluiten en opnieuw opstarten**. Dit om alle tijdelijk gecreërde bestanden op te ruimen.

# **Uitvoer, Webpagina's genereren:**

- **Kies taal**: Duits (evt. Nederlands en Duits eerst opnieuw importeren)
- **Print controlelijst foto's voor webpagina's** (naar scherm, print naar pdf, opslaan in HZ web).
	- alle filters uit!
	- controlelijst ook gebruiken om nieuwe foto's toe te voegen of gewijzigde te vervangen (dan betreffende persoon of gebouw eerst favoriet maken).
	- Bij wijziging kan m.b.v. de controlelijst het persoons- of gebouwnummer gevonden worden. De oude foto uit de map met webafbeeldingen verwijderen, de nieuwe toevoegen en daarna de naam aanpassen.

# **Gezinnen en Personen**

- Eerst: in de tabel Persoon (F6) via het functiemenu de HTML-datum aanvullen.
- a. bij kleine bestanden: alles in één keer.
- b. bij grote bestanden: in batches van max. 10 à 12.000 favoriete personen (max. incl. overige personen 20.000). Filter op de beginletter van de achternaam (bijv. een batch >G en <R). Houd rekening met namen die beginnen met dia-kritische tekens en met lege achternamen. Selectie favoriet maken.

Zinvolle blokken: < $D$ , > $D$ -< $J$ , > $J$ -< $N$ , > $N$ -< $S$ , > $S$ -< $V$  en > $V$ .

- c. Als alleen wijzigingen moeten worden gegenereerd: In de tabel Persoon (F6) filteren met standaard filter 'met wijzigingen sinds' op datum groter dan de datum van de database die gebruikt is voor de vorige website. Deze selectie toevoegen aan favorieten.
- c.1. Wanneer hier toch blokken nodig zijn: F6 filteren op achternaam deze selectie favoriet maken – std. filter 'met wijzigingen sinds', alleen favorieten – via functiemenu deze selectie in een groep – alle favorieten verwijderen uit F6 – inhoud groep favoriet maken en genereren. Zinvolle blokken: <M, >L.
- Kiezen voor: bestaande pagina's WEL overschrijven, Overige Personen WEL uitvoeren wanneer er aanvullingen gemaakt moeten worden. Dan is gegarandeerd dat alle webpagina's de juiste links naar ouders/partner hebben. Bij een compleet nieuwe productie: 2x NIET.
- **Fotogalerij Personen**
	- Eerst alle favorieten verwijderen uit tabel Persoon (F6).
	- volgorde: achternaam, voornaam
- **Register familienamen** en indexpagina's per familienaam
	- voordat het register wordt aangemaakt: in de tabel Persoon (F6) via het functiemenu de HTML-datum aanvullen. Het register wordt in stappen van 10.000 personen aangemaakt.
	- geen patroniemen

### **Organisaties en Rechtspersonen**

- kan overgeslagen worden vanwege de geringe toegevoegde waarde.
- **Gebouwen en Graven**
	- Geen aanvullende personen genereren.
	- Achtergrond: kaart.
	- als alleen wijzigingen gegenereerd moeten worden: in tabel Gebouwen (F10) met standaardfilter 'met wijzigingen sinds' op datum groter dan de datum van de database die gebruikt is voor de vorige website. Selectie favoriet maken.
	- a. alle gebouwen: dan in blokken: per straat (of groep van straten) d.m.v. filter op: bron tekening is leeg en zinvolle blokken: <J, >J-<S, >S . Selectie in favorieten.
	- b. alles in één keer met filter op: bron tekening is leeg (bij alle niet in de uitvoer gewenste gebouwen is als bron tekening '#' ingevuld). Selectie in Favorieten.

### **Fotogalerij van Gebouwen en Graven**

- Eerst alle favorieten verwijderen uit tabel Gebouw (F10).
- alle straten in één keer
- volgorde: plaats, straat.
- **Overzicht van gebouwen en graven**
	- Keuze voor indexen: alles, behalve kadastrale gemeente, historische adressen en monumenten.
	- Gebruik namen uit vermeldingen.
- **Percelen**
	- Geen aanvullende personen genereren.
	- Geen satellietfoto gebruiken.
	- als alleen wijzigingen gegenereerd moeten worden: in tabel Percelen (F9) met standaardfilter 'met wijzigingen sinds' op datum groter dan de datum van de database die gebruikt is voor de vorige website. Selectie favoriet maken.
	- alle percelen: dan in 3 blokken d.m.v. filter: begint met P begint met Q begint niet met P, Q, Hof en Ref. Selectie in favorieten.

# **Overzicht van Percelen**

- Selecteeer alle indexen, behalve huidig adres en jaar van ontstaan.
- Gebruik namen uit vermeldingen.

# **Kadasterkaarten**

- a. Alleen gebouwen:
	- Alle gebouwen met "brontekening = leeg" filteren en favoriet maken.
	- Alleen favorieten tekenen.
	- Alleen gebouwen, geen percelen.
	- Evt. alleen markers bij gebouwen geen satellietfoto gebruiken kleuren volgens gebruik – 60% vulling.
	- Kaarten maken voor 1910, 1957, 2013. Bestandsnaam voor alle = 'Bácsfeketehegy'.
- b. Complete kaarten:
	- Eerst alle favorieten verwijderen uit tabel Gebouw.
	- $\blacksquare$  1786 alle gebouwen en percelen. Hele database geen satellietfoto kleuren volgens gebruik – 60% vulling. Bestandsnaam = 'Bácsfeketehegy'.
	- 1878, 1898 en 1957: via alle kaartgroepen geen satellietfoto kleuren volgens gebruik – 60% vulling.
	- 1878 en 1957: overzichtskaarten laag topografie, met alleen alle sectoren (met een link). Geen satellietfoto – kleuren volgens gebruik – 60% vulling. Bestandsnaam = 'Bácsfeketehegy Sektoren'.

### **Uitvoer, Webpagina's onderhoud:**

- **Startpagina genereren**
	- geen kleur kiezen.
- Startpaginaweb (in submap Haza21) hernoemen in Startpagina.

#### **Webpagina's verzenden naar Telapas internetdienst:**

- Kopieer eerst de map HZ-web van het productieplatform naar de desktop.
- Ga in Haza-21 naar Internetdiensten, Webpagina's naar Internet versturen
- vragen naar relevantie beantwoorden
- Er wordt een zipbestand aangemaakt met de te verzenden bestanden. De grootte hiervan wordt op enig moment getoond.
- Een klein bestand kan verzonden worden door op OK te klikken.
- Voor grote bestanden: na het aanmaken van de zipfile (Haza-21-Website-000nn, in de Haza map) het proces afbreken en het zipbestand via WeTransfer versturen naar: [telapas@hazadata.com.](mailto:telapas@hazadata.com)

#### **Afsluitende taken**:

- Op het productie platform:
	- Aangemaakte personengroepen verwijderen.
	- Map HZ\_web hernoemen in HZ\_web\_YYYY-MM (ter beveiliging).